# Tema: "CREACIÓN DE GRÁFICOS ESTADISTICOS EN EXCEL ".

#### **Objetivos**

- Distinguir los diferentes tipos de gráficos que posee Microsoft Excel 2013.
- Crear gráficos estadísticos en hojas de cálculo.

#### Introducción.

 $E_{\circ}$ n Microsoft Office Excel 2013, es fácil crear gráficos de aspecto profesional. Sólo con seleccionar un tipo, un diseño y estilo de gráfico (opciones de fácil acceso en la nueva cinta de opciones de Office Excel 2013), obtendrá resultados profesionales inmediatos cada vez que cree un gráfico. Para hacerlo AÚN más sencillo, puede guardar sus gráficos favoritos como una plantilla de gráfico que podrá aplicar rápidamente cuando cree un nuevo gráfico.

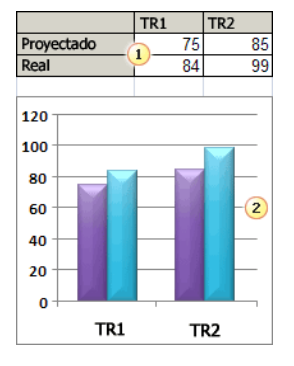

#### Crear gráficos en Excel

Para crear un gráfico básico en Excel que pueda modificar y dar formato más adelante, debe especificar, en primer lugar, los datos del gráfico en una hoja de cálculo. A continuación, sólo tiene que seleccionarlos y elegir el tipo de gráfico que desea utilizar en la cinta de opciones (ficha Insertar, grupo Gráficos).

> 140\$  $\frac{8}{2}$  120 \$

Datos de la hoja de cálculo.

Gráfico creado a partir de datos de la hoja de cálculo.

Excel ofrece varios tipos de gráficos para mostrar datos ante una audiencia de forma elocuente. Cuando cree un gráfico o modifique uno existente, puede elegir entre distintos tipos de gráfico (gráfico de columnas o circular) y subtipos (gráfico de columnas apiladas o gráfico 3D). Puede crear también un gráfico combinado utilizando varios tipos de gráficos en uno solo.

 $100 \text{ s}$ 80\$ 60 \$ 40\$  $20$ \$  $0<sup>5</sup>$ TR<sub>1</sub> TR<sub>2</sub> TR<sub>3</sub> TR<sub>4</sub> Proyectado Real <sup>-</sup> Gastos

Ejemplo de gráfico combinado que usa un tipo de gráfico de columnas y líneas.

#### Procedimiento.

Digitar la información para realizar el gráfico respectivo.

Guardar el archivo con su nombre y curso en la carpeta del curso. **Consultar** 

1. ¿Qué es una base de datos?

1

2

- 2. ¿Tipos de ordenamientos en una hoja electrónica?
- 3. Como filtrar datos en una hoja de Excel

### GRAFICO1:

#### **Tipo: Columnas.**

### **Estilo: Columna agrupada en 3D**

- 1. Vamos a seleccionar los datos desde la celda DEPTO hacia la derecha hasta ABRIL ydespués hacia abajo hasta sombrear todos los NÚMEros.
- 2. Clic en Insertar
- 3. Clic en Insertar gráfico de columnas:
- 4. Estilo: Columna agrupada en 3D
- 5. Modificarlo hasta que se vea así:

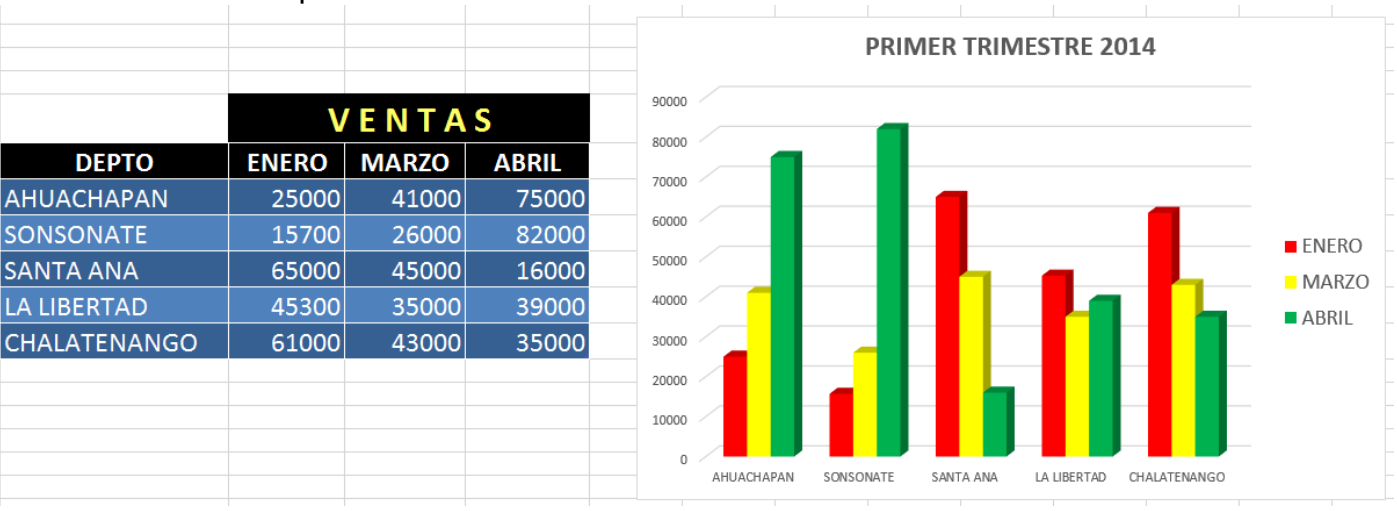

Antes nos movemos a la hoja llamada COMPRAS.

### GRAFICO2:

# **Tipo: Circular.**

### **Estilo: Circular 3D**

- 1. Vamos a seleccionar los datos de las 2 columnas Sucursal y Zapatos incluyendo todos los NÚMEros de estas 2 columnas.
- 2. Clic en Insertar
- 3. Clic en Insertar gráfico circular o de anillos:
- 4. Estilo: Circular en 3D
- 5. Modificarlo hasta que se vea así:

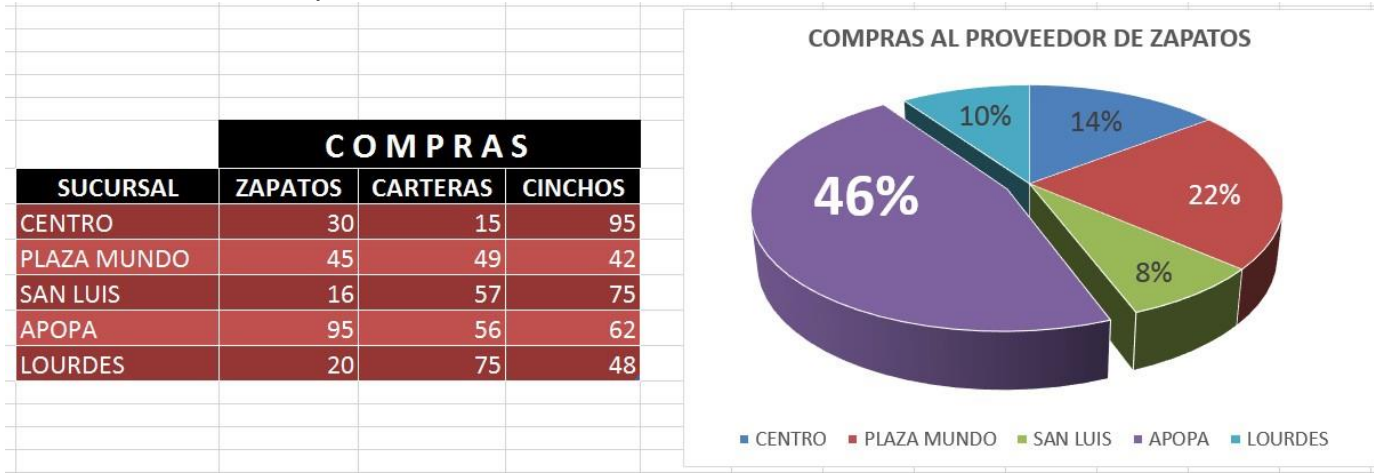

### GRAFICO3:

## **Tipo: Circular.**

### **Estilo: Circular**

- 1. Vamos a seleccionar los datos de las 2 columnas Sucursal y Carteras, pero por estar separadas necesitamos utilizar la tecla CTRL para poderlas sombrear individualmente, si tienes duda de cómo hacerlo consultarle a tu instructor.
- 2. Clic en Insertar
- 3. Clic en Insertar gráfico circular o de anillos:
- 4. Estilo: Circular
- 5. Modificarlo hasta que se vea así:

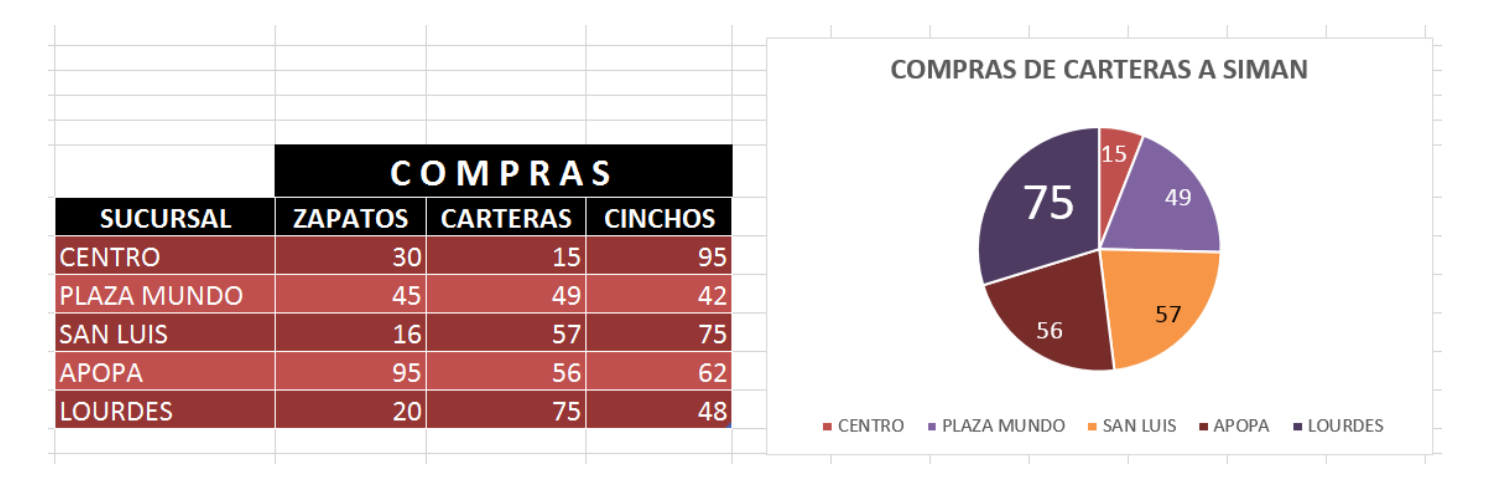

### GRAFICO4:

**Tipo: Circular.** 

## **Estilo: Anillo.**

- 1. Vamos a seleccionar los datos de las 2 columnas Sucursal y Cinchos pero por estar separadas necesitamos utilizar la tecla CTRL para poderlas sombrear individualmente.
- 2. Clic en Insertar
- 3. Clic en Insertar gráfico circular o de anillos:
- 4. Estilo: Anillo
- 5. Modificarlo hasta que se vea así:

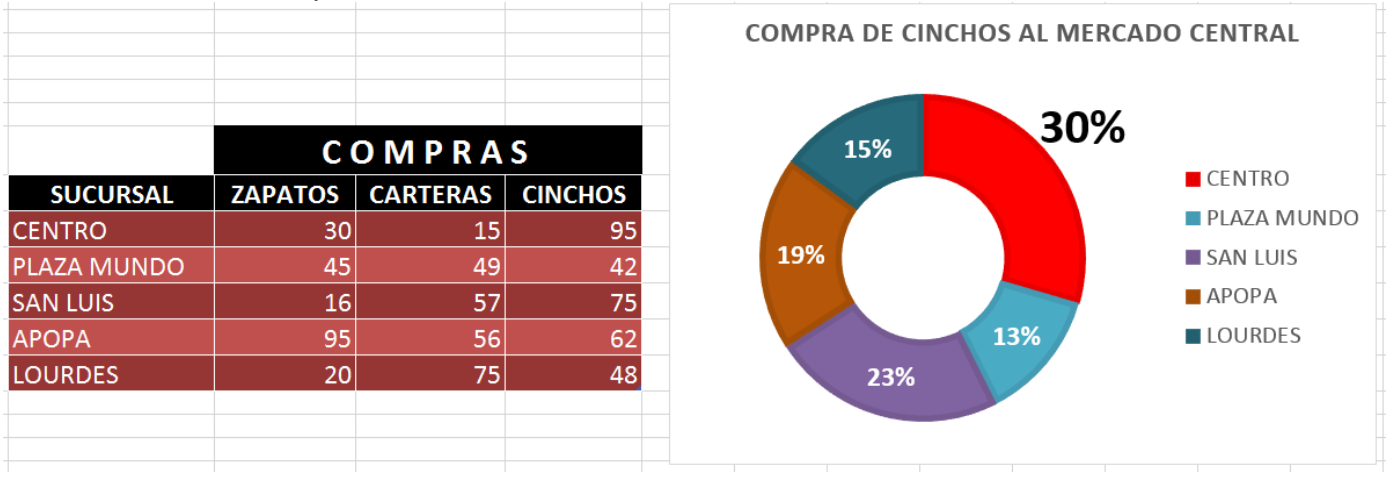

Antes nos movemos a la hoja llamada NOTAS.

## GRAFICO5:

- 1. Vamos a seleccionar los datos de las 4 columnas desde Estudiante hasta Nota3 de los primeros 5 alumnos.
- 2. Clic en Insertar
- 3. Clic en Insertar gráfico cuadro combinado:
- 4. Estilo: Columna agrupada línea
- 5. Modificarlo hasta que se vea así:

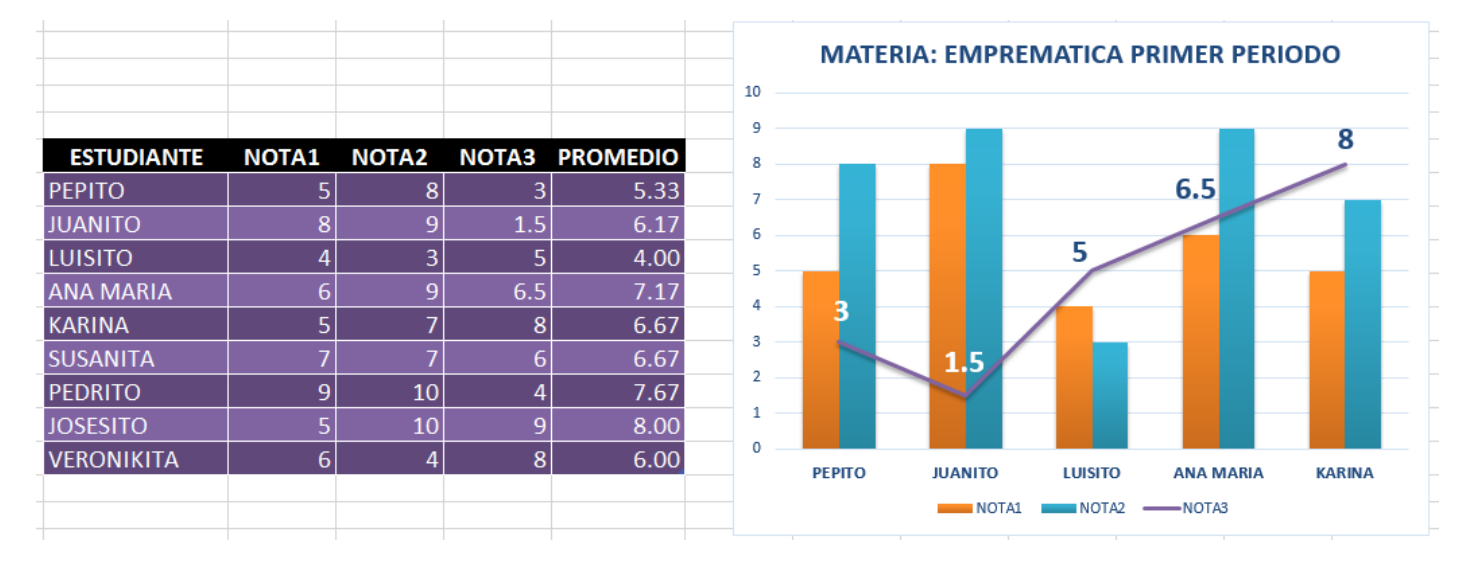

## GRAFICO6:

- 1. Vamos a seleccionar los datos de las 2 columnas de Estudiante y Promedio utilizando la tecla Ctrl y sombrear todos los alumnos en ambas columnas.
- 2. Clic en Insertar
- 3. Clic en Insertar gráfico radial
- 4. Estilo: Radial conmarcadores
- 5. Modificarlo hasta que se vea así:

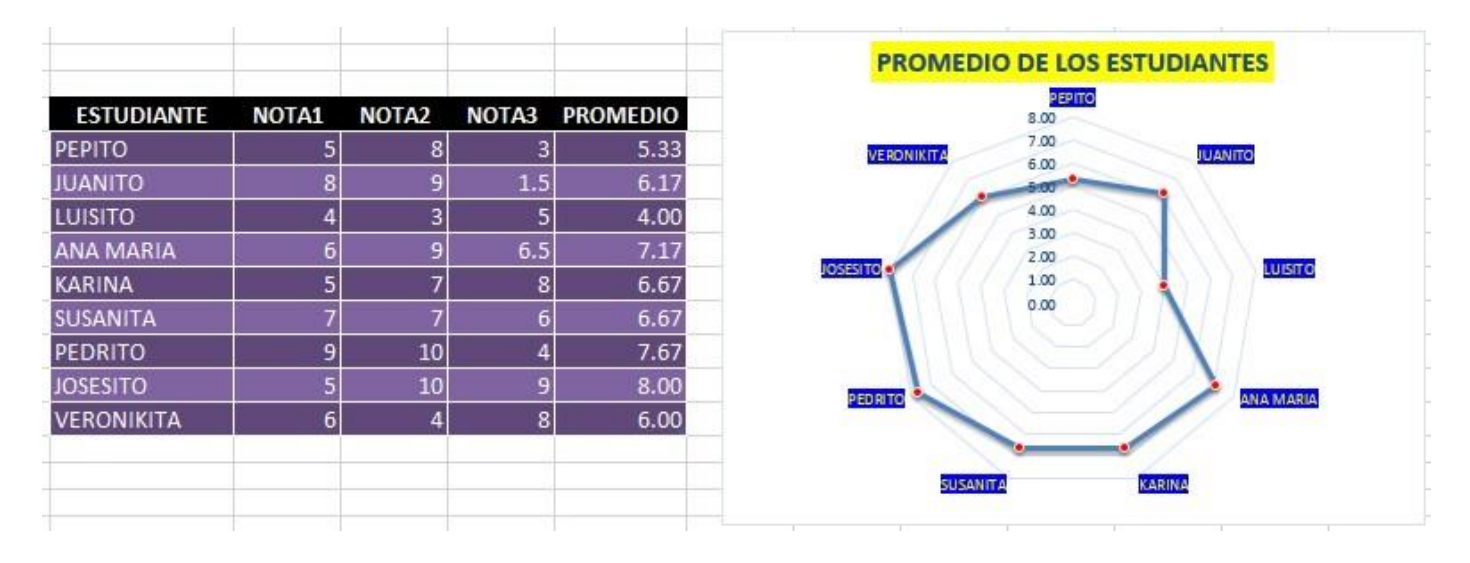

### GRAFICO7:

- 1. Vamos a seleccionar los datos de las 3 columnas de Estudiante, Nota1 y Nota3 utilizando la tecla Ctrl y sombrear los primeros 4 alumnos en ambas columnas.
- 2. Clic en Insertar
- 3. Clic en Insertar columna
- 4. Estilo: Columna apilada
- 5. Modificarlo hasta que se vea así:

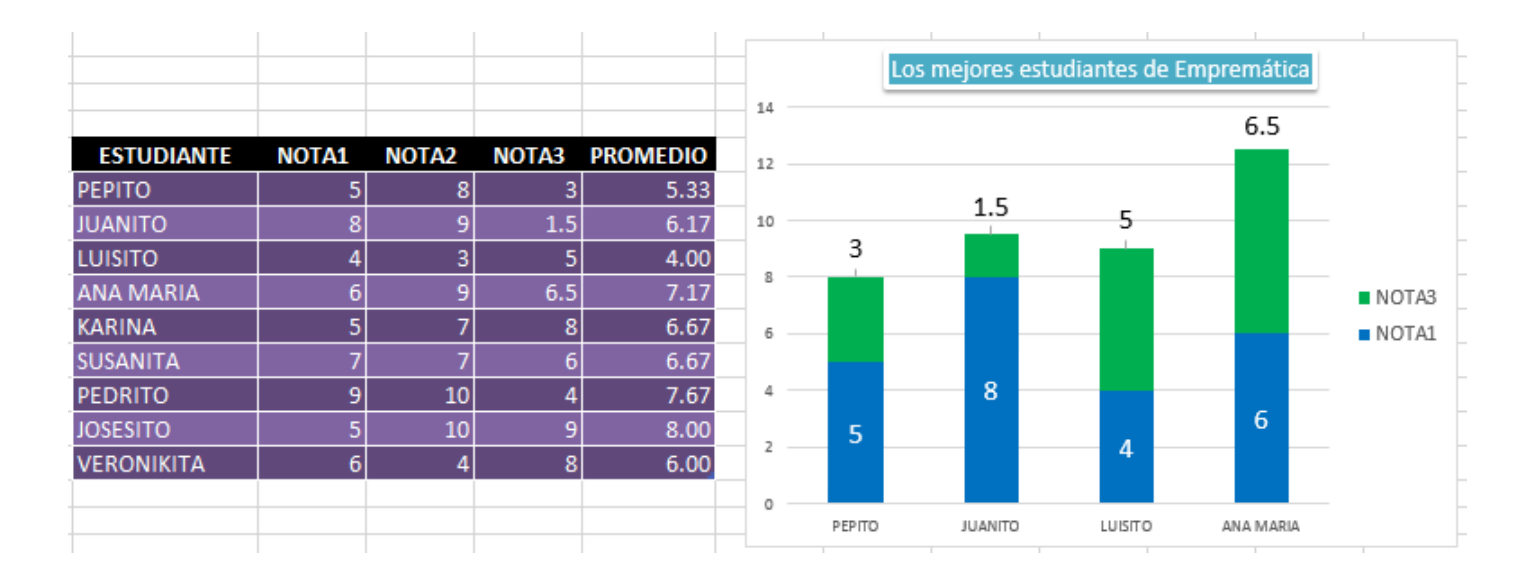

Para el siguiente ejercicio necesitamos incluir una nueva columna después de la de PROMEDIO, se llamará TOTAL.

En ella necesitamos diseñar una fórmula que nos permita saber cuántos alumnos sonAPROBADOS y para ello utilizaremos la formula condicional de SI. Digitaremos la siguiente formula debajo de la palabra TOTAL.

### **=si(f7>=6;1;***""***)** enter

La columna nos quedara así:

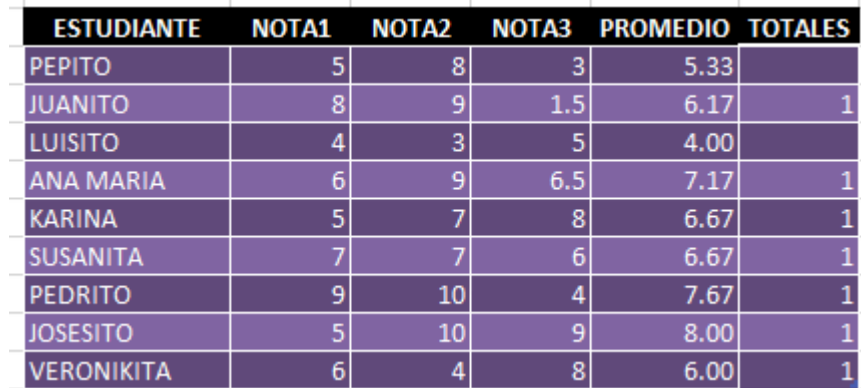

Ahora al lado derecho diseñaremos una tablita pequeña que nos dará estos resultados:

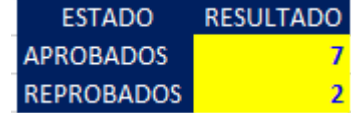

En este momento veremos cómo obtener los datos de 7 y 2 de respuesta. Así:

En la celda de la derecha de la palabra APROBADOS escribimos lo siguiente:

### **=suma(g7:g15)** y dar **enter**

Nos da la suma de todos los nÚMERos 7

En la celda de la derecha de la palabra REPROBADOS escribimos lo siguiente:

## **=contar.blanco(g7:g15)** y dar **enter**

Nos da como resultado la suma de los espacios en blanco que hay en ese rango y nos da 2

### GRAFICO8:

- 2. Vamos a seleccionar los datos de las 2 columnas
- 3. Clic en Insertar
- 4. Clic en Insertar Grafico Circular
- 5. Estilo: Circular
- 6. Modificarlo hasta que se vea así:

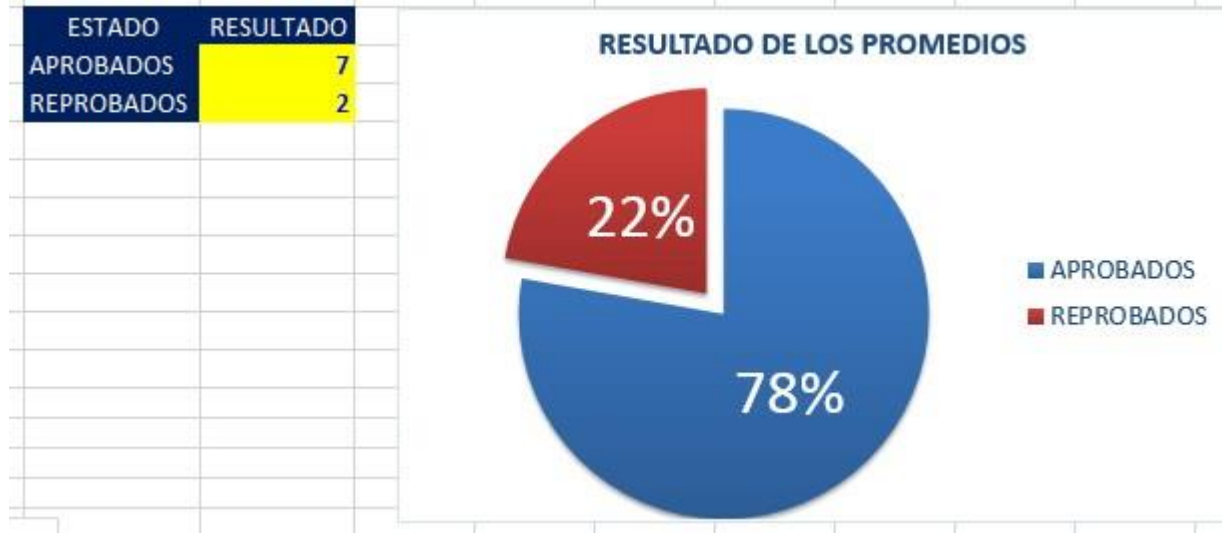

Antes casi terminando la práctica de hoy nos movemos a la hoja llamada ENCUESTA. Esta posee los siguientes datos:

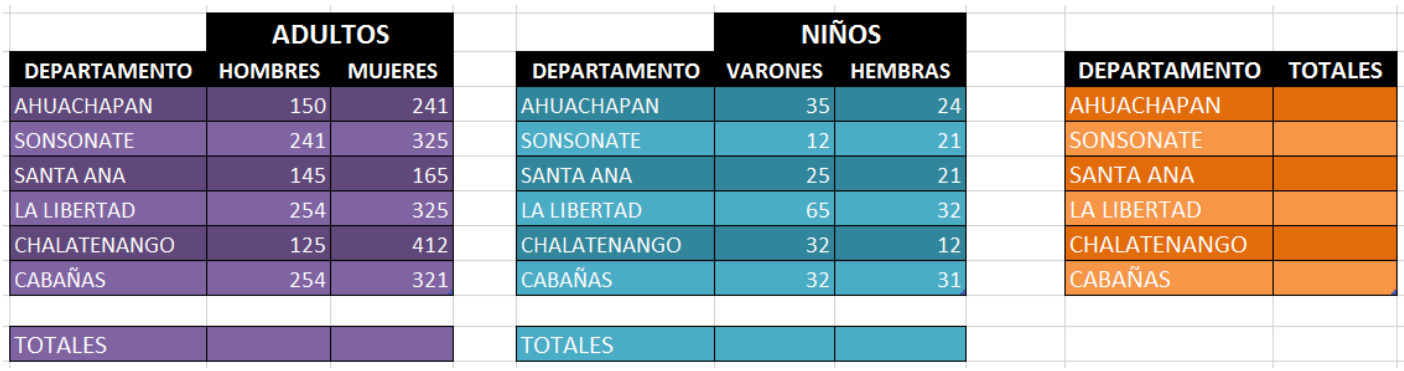

Necesitamos obtener los totales de cada columna utilizando la función llamada =SUMA y en la tercer columna debemos obtener un TOTAL que es la suma de HOMBRES + MUJERES + VARONES + HEMBRAS de cada departamento. Si nos sale todo bien se parecerá así:

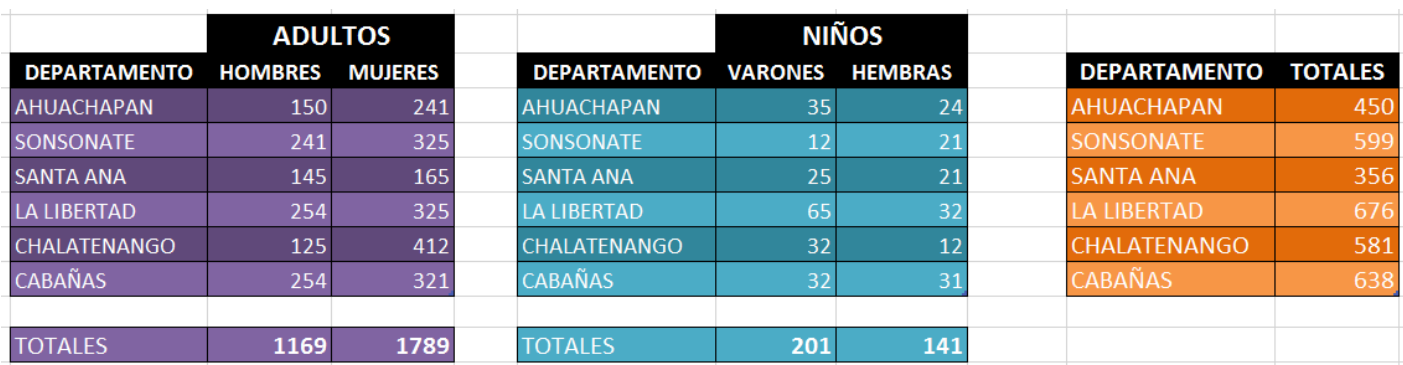

Al final necesitamos obtener un gráfico de la siguiente manera:

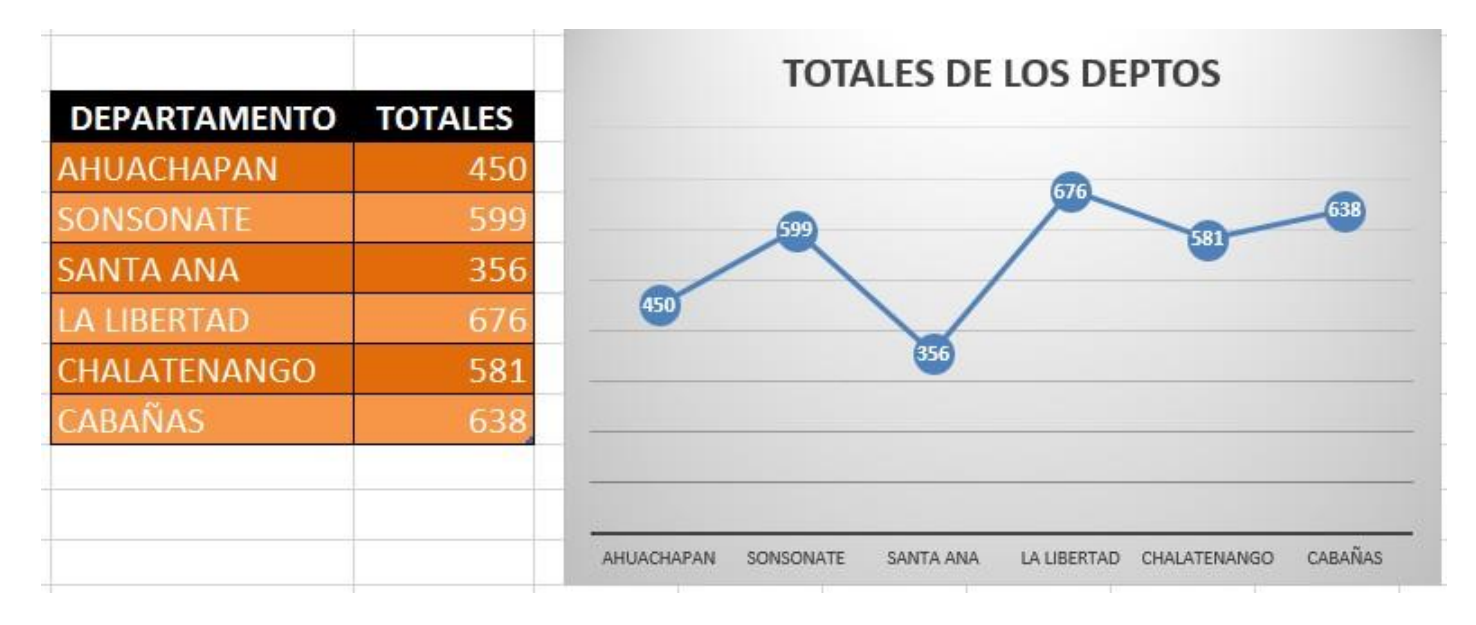

Bueno hasta aquí llega esta práctica de gráficos estadísticos, esperando que hayamos aprendido como crearlos y diseñarlos de manera profesional. No se les olvide grabar su archivo cada 5 minutos. Hasta la próxima.

Bibliografía.

1.<http://www.aulaclic.es/guia-office-2013/index.htm>